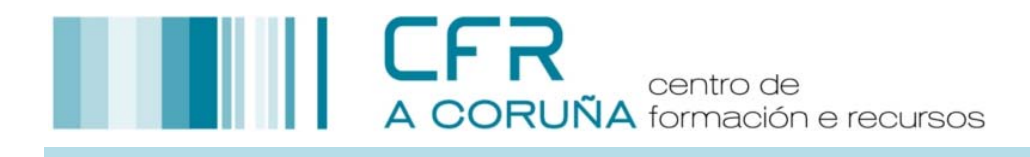

# **Guía xestión administrativa do PFFP**

**1.- Sesións de traballo** (PRECÍSASE o código do PFFP)

## **1.1.- Acceso á actividade**

- Acceder a fprofe
- Na aplicación FPROFE: seguir o menú *Xestión actividades -> Xestión*
- No campo *Nº de actividade* inserir o código do PFFP e premer en *Comprobar*; accederemos á actividade.

Para acceder á actividade a xestionar débense seguir os pasos relacionados a continuación:

1. Acceder a plataforma **FPROFE**:

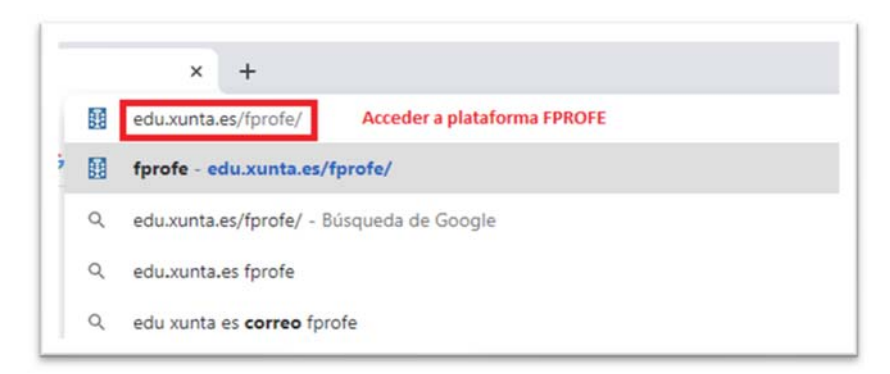

2. A persoa coordinadora deberá autentificarse na plataforma **FPROFE** co seu correspondente nome de usuario e contrasinal que coincide coas empregadas no correo corporativo (edu.xunta.gal):

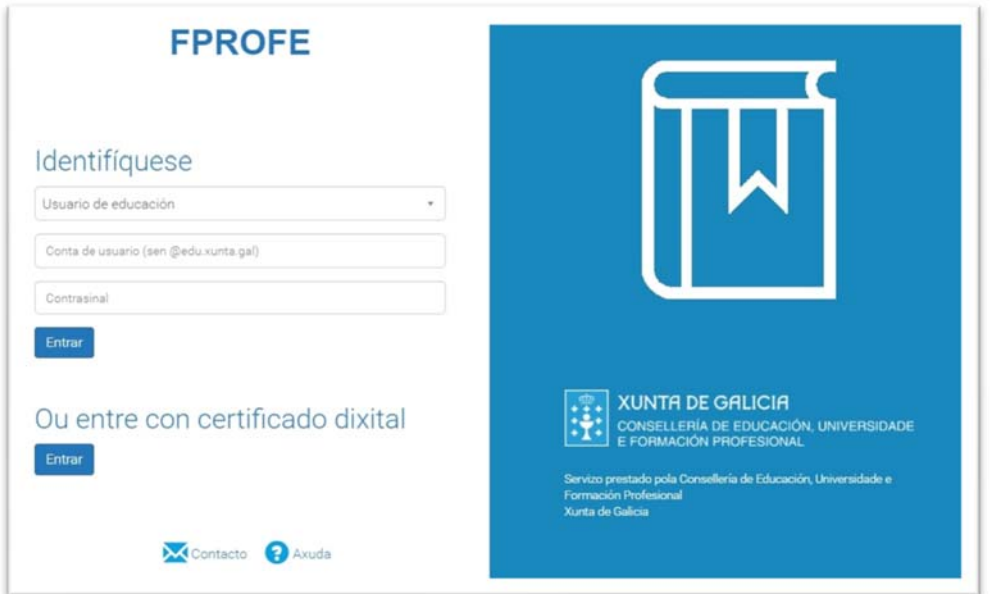

- 1. Acceder á opción **XESTIÓN ACTIVIDADES**.
- 2. Premer na opción **XESTIÓN**.

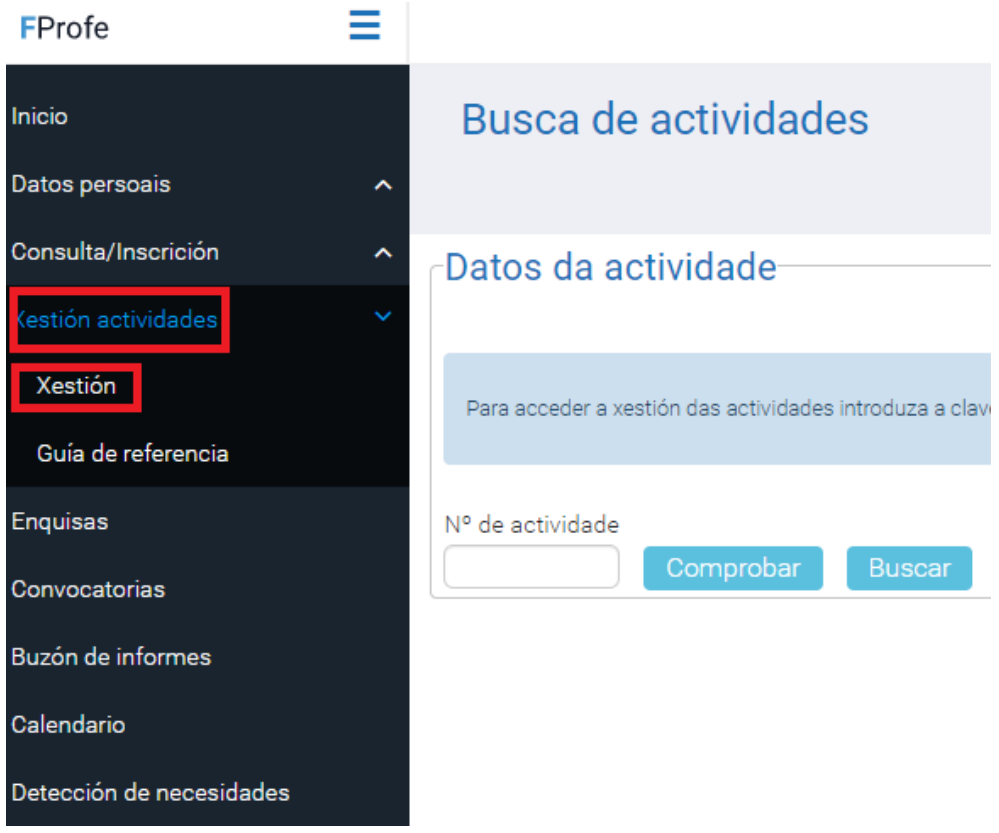

- 3. No campo **Nº DE ACTIVIDADE** escribir o **código** do PFFP, facilitado pola correspondente persoa asesora.
- 4. Premer **COMPROBAR**, e así accederán á correspondente actividade.

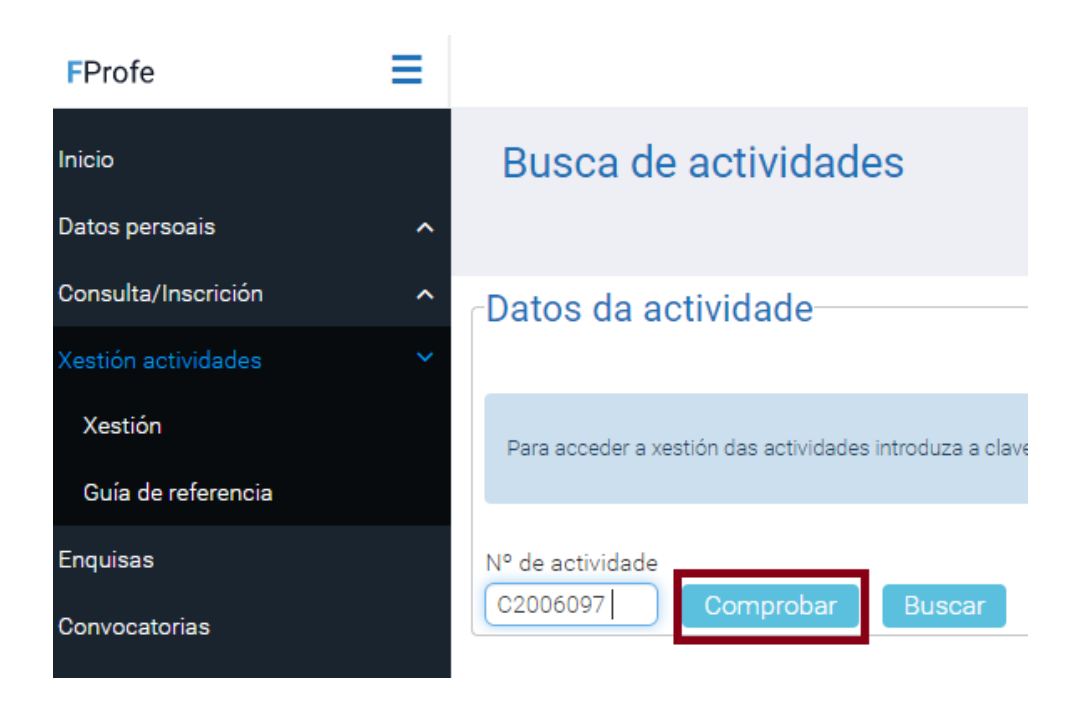

#### **1.2.- Creación dunha nova xornada**

- Logo do paso 1.1 seguir o menú *Xestión diaria ->Calendario*
- Unha vez na pantalla *Calendario* introducir a data, hora de inicio e hora de fin. **GRAVAR**

NOTA: O calendario de sesións deberá definirse cunha antelación mínima dun mes.

# Creación dunha nova sesión

- 1. De entre as opcións que presenta o menú superior, seleccionar **XESTIÓN DIARIA**.
- 2. De entre as opcións que presenta o submenú que aparece, seleccionar **CALENDARIO**.
- 3. Na xanela **CALENDARIO** introducir a data, hora de inicio e hora de fin da sesión.
- 4. Premer **GRAVAR.**

## **NOTAS:**

- As sesións de traballo deben ser planificadas **fora do horario lectivo** do profesorado participante.
- A duración mínima dunha sesión é de **2 horas** e máxima de **4 horas**.

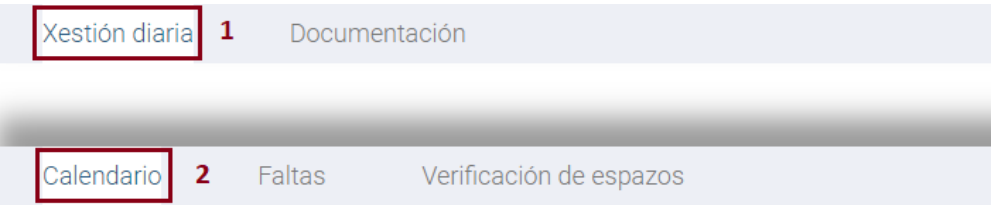

# C2006097 PFPP C2031068 Aula virtual.

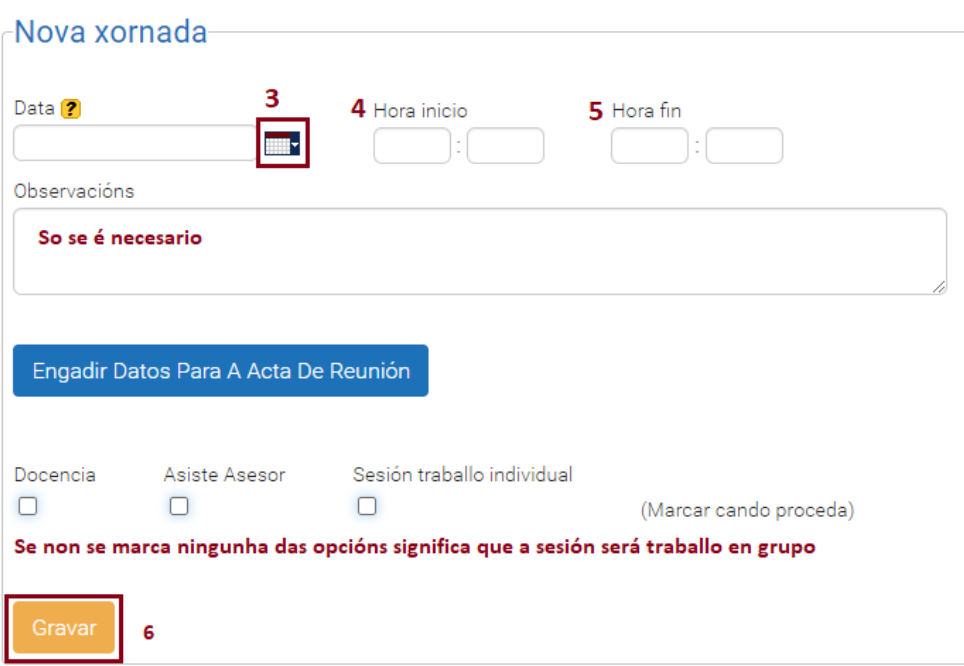

5. As sesións xeradas aparecerán no apartado Actividade, e a aplicación irá sumando as horas das totais automaticamente.

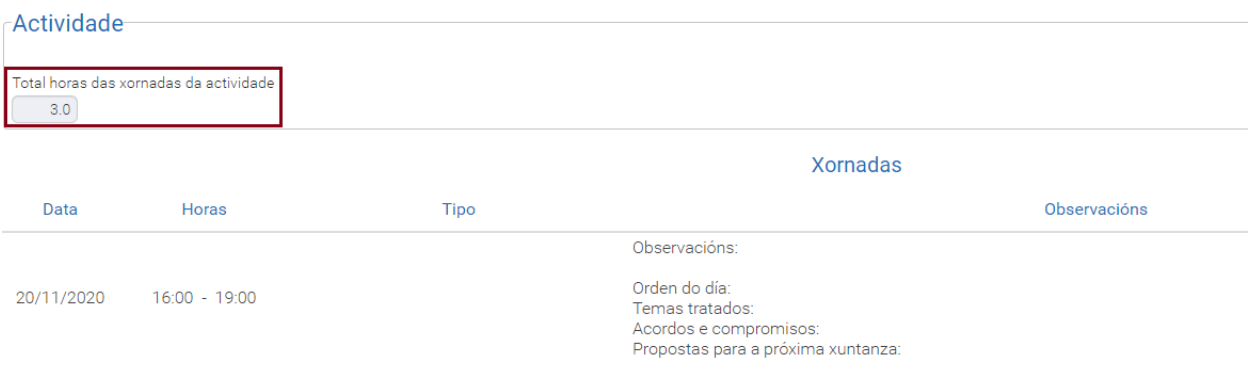

**1.3.- Xeración da folla de sinaturas para cada xornada** (*é un requisito entregar as follas de sinaturas antes do 31/05/2018*).

- Logo do paso 1.2 seguir o menú *Xestión diaria->Faltas*
- No despregable *--Seleccione un elemento—* seleccionar unha xornada
- Premer en *Folla De Asistencia*
- Recoller a folla de asistencia na pestana *Buzón de informes*

# Xeración da folla de sinaturas

- 1. De entre as opcións do submenú de **Xestión Diaria**, seleccionar **FALTAS**.
- 2. No despregable **SELECCIONE UN ELEMENTO** escoller a data da sesión da que se quere xerar a correspondente folla de asistencia.
- 3. Premer **FOLLA DE ASISTENCIA**.
- 1. O documento xerado é enviado ao **BUZÓN DE INFORMES**, onde poderase descargar e imprimir, obtendo así a **Folla de asistencia da xornada** na que firmarán os asistentes a correspondente sesión.

## Documento xerado

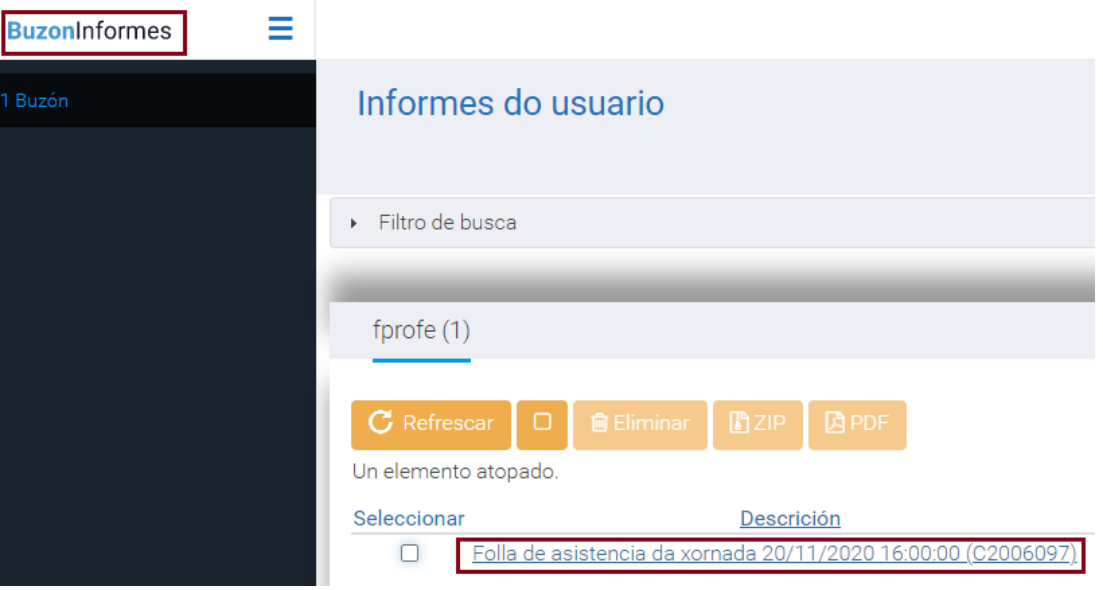

**1.4.- Cumprimentar a acta da xornada** (*non hai que imprimilas nin asinalas. É recomendable gardar un pdf da mesma*)

Se non estamos dentro da actividade seguir o indicado no apartado 1.1.

- Seguir o menú *Xestión diaria -> Calendario*
- Unha vez na pantalla *Calendario* e na marxe dereita da acta que desexamos cumprimentar, premer en *Modificar*.
- Completar os campos**. GRAVAR**

# Cumprimentar a acta da sesión

- 1. Acceder á actividade, como xa se indicou.
- 2. De entre as opcións que presenta o menú superior, seleccionar **XESTIÓN DIARIA**.
- 3. De entre as opcións que presenta o submenú que aparece, seleccionar **CALENDARIO**.

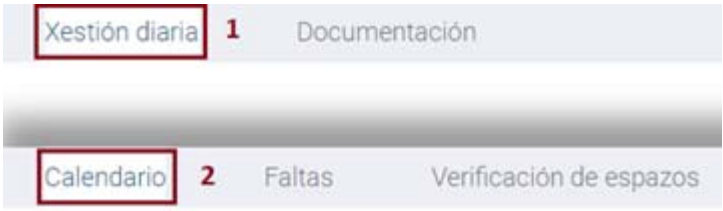

- 4. Aparecerán no apartado **ACTIVIDADE** as sesións creadas, e para cada unha delas, na súa marxe dereita, existe a opción de **MODIFICAR**.
- 5. Premer **MODIFICAR**.

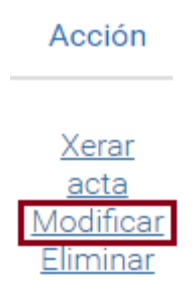

6. Aparecerá a sesión correspondente. Cumprimentar tódolos apartados e premer **MODIFICAR.**

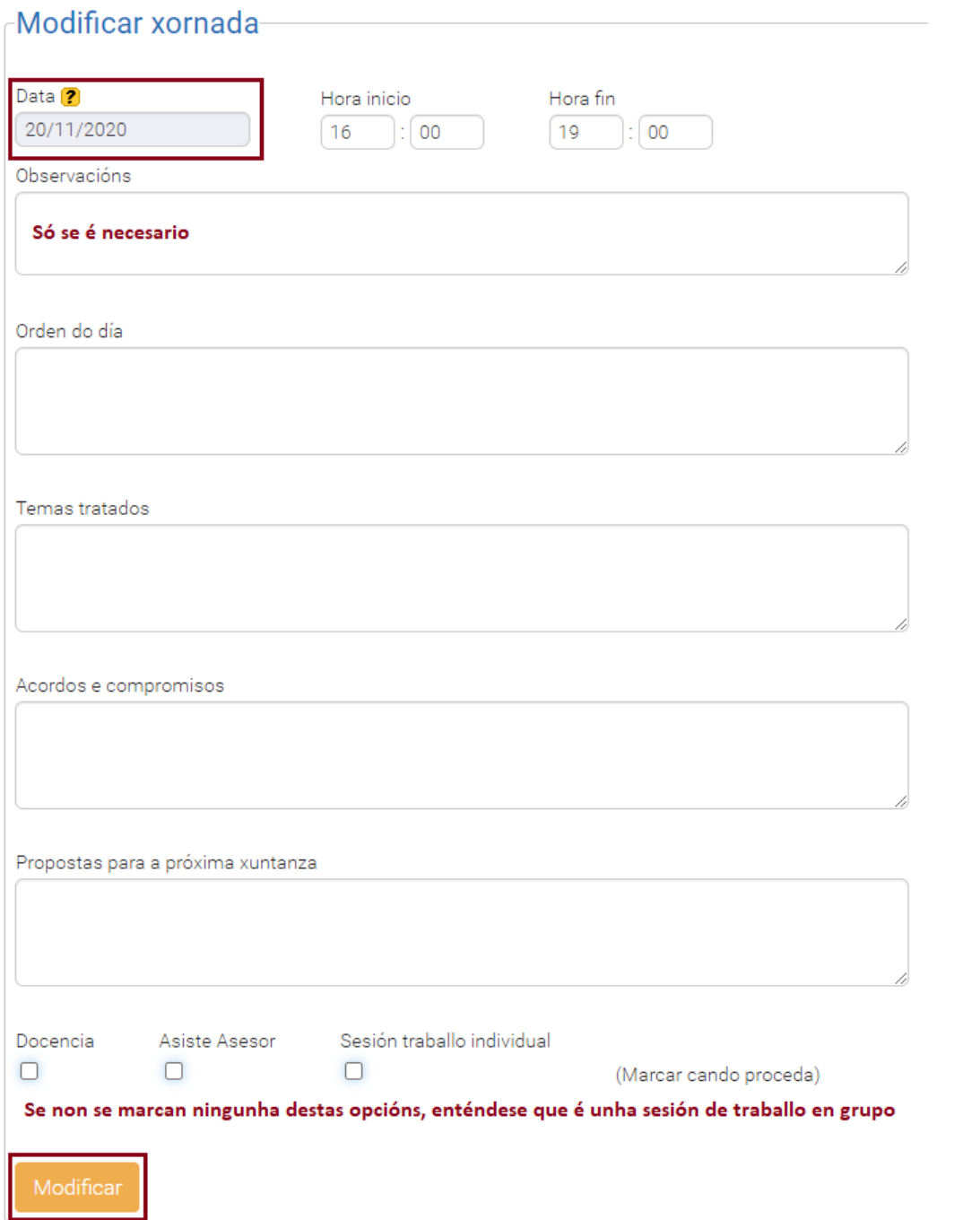

#### **1.5.- Anotación de faltas de asistencia**

- Se non estamos dentro da actividade seguir o indicado no apartado 1.1.
- Seguir o menú *Xestión diaria -> Faltas*
- Seleccionar a xornada no menú despregable.
- Marcar as personas que non asistiron **GARDAR**

Rexistro de faltas de asistencia

- 1. Acceder á actividade, como xa se indicou.
- 2. De entre as opcións que presenta o menú superior, seleccionar **XESTIÓN DIARIA**.
- 3. De entre as opcións que presenta o submenú que aparece, seleccionar **FALTAS**.
- 4. Seleccionar a data da sesión na cal se van a rexistrar as correspondentes faltas.

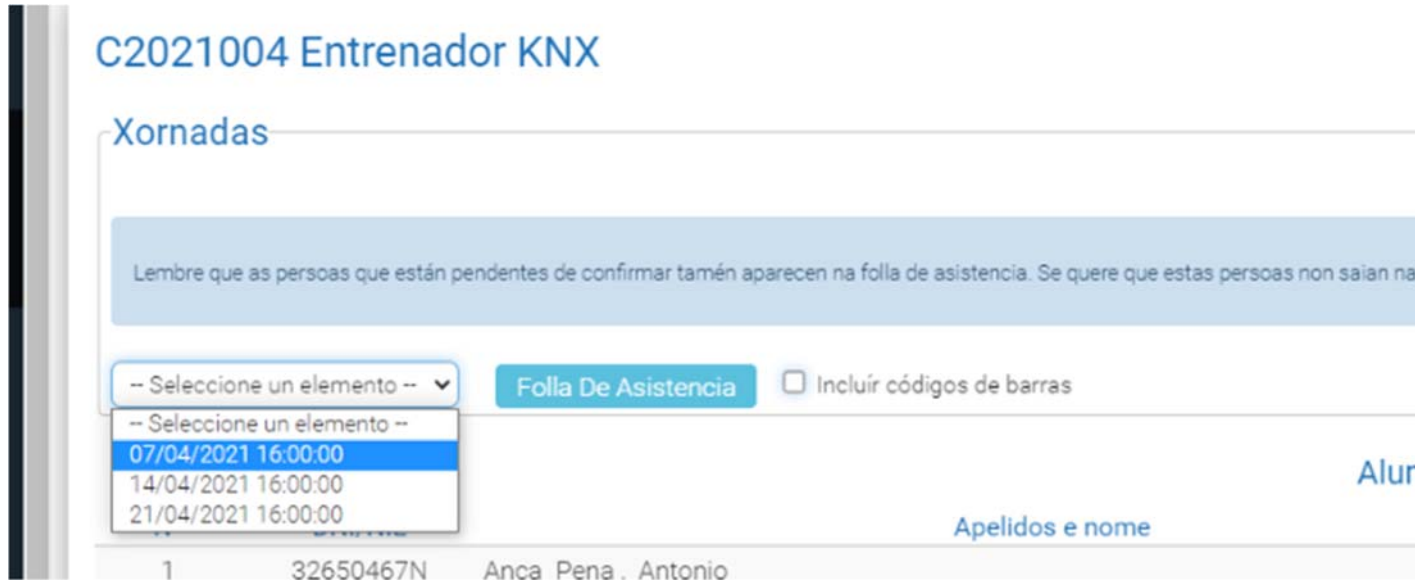

5. Aparecerá a relación dos participantes na actividade. Marcar **FALTA** para aqueles participantes que non asistiron a correspondente sesión.

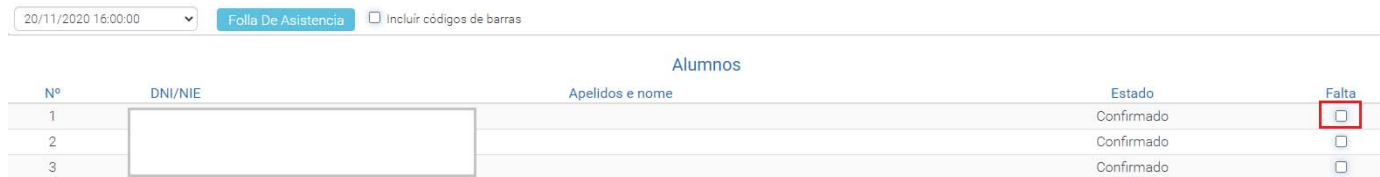

6. Finalmente premer **GRAVAR.**

#### **1.6.- Sesións de traballo individual e sesión de docencia:**

- 25% APROX SESIÓNS INDIVIDUAIS. Crear igualmente a sesión marcando ademáis o cadro *Sesión de traballo individual*, e xerar a folla de sinaturas.
- Describir na acta o contido do traballo individual que se desenvolveu.

## *Sesión de Traballo individual:*

Son sesións non presenciais, nas que se debe describir, na correspondente acta, o contido do traballo individual que se desenvolveu.

#### *Sesións de docencia:*

Deberase incluír á persoa relatora, tal e como se indica a continuación, sendo necesario antes comunicar á correspondente persoa asesora os datos do mesmo.

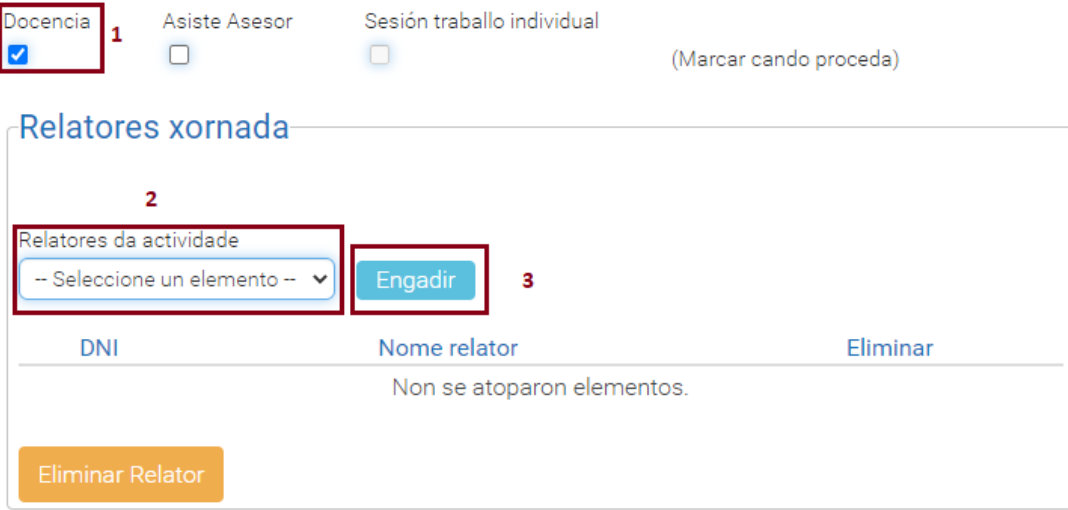

7. Unha vez cumprimentada a acta débese premer **XERAR ACTA.**

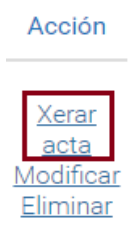

O documento xerado é enviado ao **BUZÓN DE INFORMES**, onde poderase descargar, obtendo así a **Acta de reunión** correspondente. Deberanse gardar en PDF, non sendo necesario imprimilas.

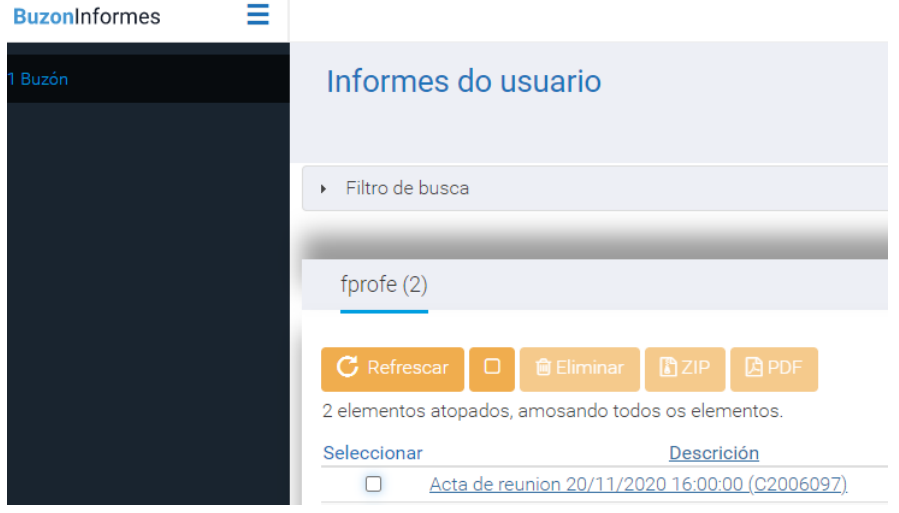

#### **2.- Verificación de espazos** (se hai docencia externa, definir os medios e espazos empregados):

- Se non estamos dentro da actividade seguir o indicado no apartado 1.1.
- Seguir o menú *Xestión diaria-> Verificación de espazos* **GRAVAR**

## Verificación de espazos.

Este apartado só é necesario cumprimentalo se hai sesións de docencia.

- 1. Acceder á actividade, como xa se indicou.
- 2. De entre as opcións que presenta o menú superior, seleccionar **XESTIÓN DIARIA**.
- 3. De entre as opcións que presenta o submenú que aparece, seleccionar **VERIFICACIÓN DE ESPAZOS**.
- 4. No apartado **ESPAZO/MEDIO**, seleccionar espazos/medios do despregable.
- 5. Premer **ENGADIR.**

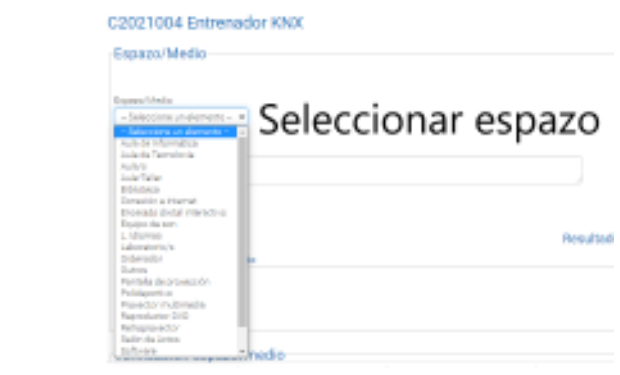

- 1. Finalmente, no apartado **VERIFICACIÓN ESPAZO/MEDIO**, indicar se é **conforme** ou non co solicitado pola persoa relatora para o desenvolvemento da docencia.
- 2. Indicar a **DATA** na que se fixo a reserva dos medios/espazos.
- 3. Premer **GRAVAR**.

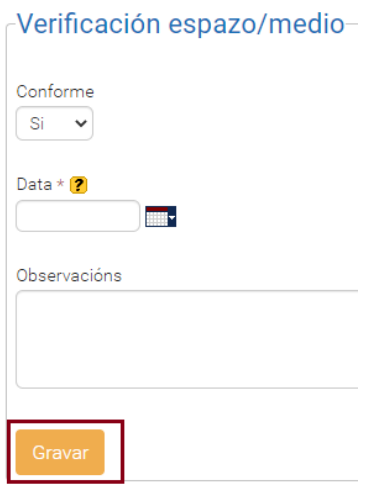

# **3.- Avaliación da actividade**

 Ao remate da actividade, o profesorado participante recibirá un correo electrónico co acceso á enquisa de avaliación do curso na aplicación FPROFE. A realización da mesma é voluntaria, pero moi conveniente para mellora da oferta de formación.

# **4.- Certificación**

- As personas participantes que rematen a actividade cumprindo os requisitos recibirán a certificación asinada dixitalmente na súa conta corporativa (edu.xunta.es)
- Para obter a certificación é preciso asistir ao 85% das sesións do PFFP ou Seminario e realizar as tarefas propostas ao longo do proceso. Este criterio aplícase tamén para os cursos.

# **5.- Produción de materiais: difusión, publicación e dereitos de autoría**

Os materiais elaborados deben respectar a lexislación vixente, en particular no que se refire á protección de imaxes ou datos de menores. Se publicarán baixo a licencia

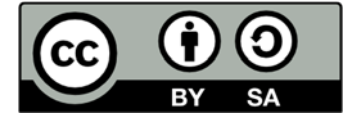

Deberá tamén facerse constar que se elaboraron con subvención da Consellería de Cultura, Educación e Ordenación Universitaria e incluír o logotipo.

#### **Mais información e descarga do logotipo**

- **http://www.edu.xunta.gal/portal/node/2562**
- **https://www.edu.xunta.gal/centros/cafi/aulavirtual2/pluginfile.php/40848/mod\_resource/content/11/ind ex.html**

# **6.- Elaboración en fprofe da memoria e soporte informático dos materiais do proxecto (en formato editable)**

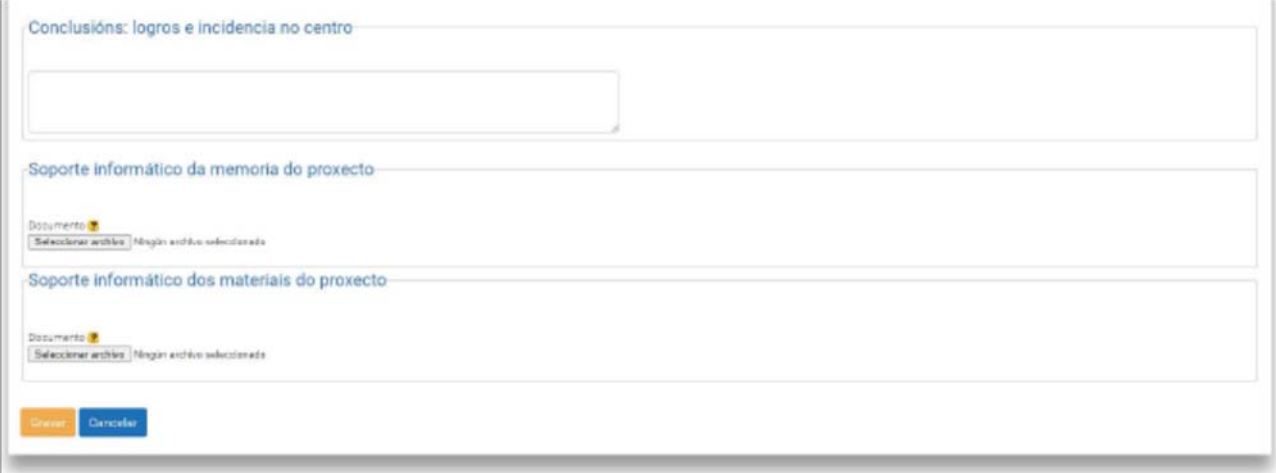

Actividade de aplicación na aula.

Exemplo de codificación dá actividade de aplicación na aula/UD, para o nome do arquivo.

#### **CSIFC01\_MP0373\_V000402\_00\_UD04\_A02\_Título da actividade de aula**

CSIFC01: Código do ciclo formativo.

MP0373: Código do módulo profesional.

V000000 (vjjxxyy): Código de documento. Por defecto 00 (neste caso 402)

jj. Código da versión e do autor. (Por defecto 00)

xx. Código da U.D. "xx". No exemplo unidade didáctica 4.

yy. Código da actividade "yy". No exemplo actividade 2.

UD04: Código da unidade didáctica.

A02: Código da actividade.

Título da actividade: neste caso XSLT\_Sinxelas

- ‐ Engadir arquivo en fprofe no soporte informático dos materiais do proxecto, **en formato editable**
- Plan de actuación para implantar nas aulas ou centro, se procede.
- Anteproxecto de innovación, se procede.

#### **7.- En soporte informático da memoria do proxecto:**

- ‐ Ampliación da memoria, se procede.
- ‐ Acta final.
- ‐ Folla de sinaturas.
- ‐ Declaración responsable (Anexo IV).

**7.- Presentar no rexistro do CFR A Coruña en soporte impreso (válidos otros rexistros que aparecen na convocatoria) selada e asinada acta final, declaración responsable (Anexo IV) e folla de sinaturas de cada sesión de traballo.**